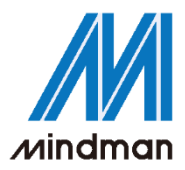

/驅動器/

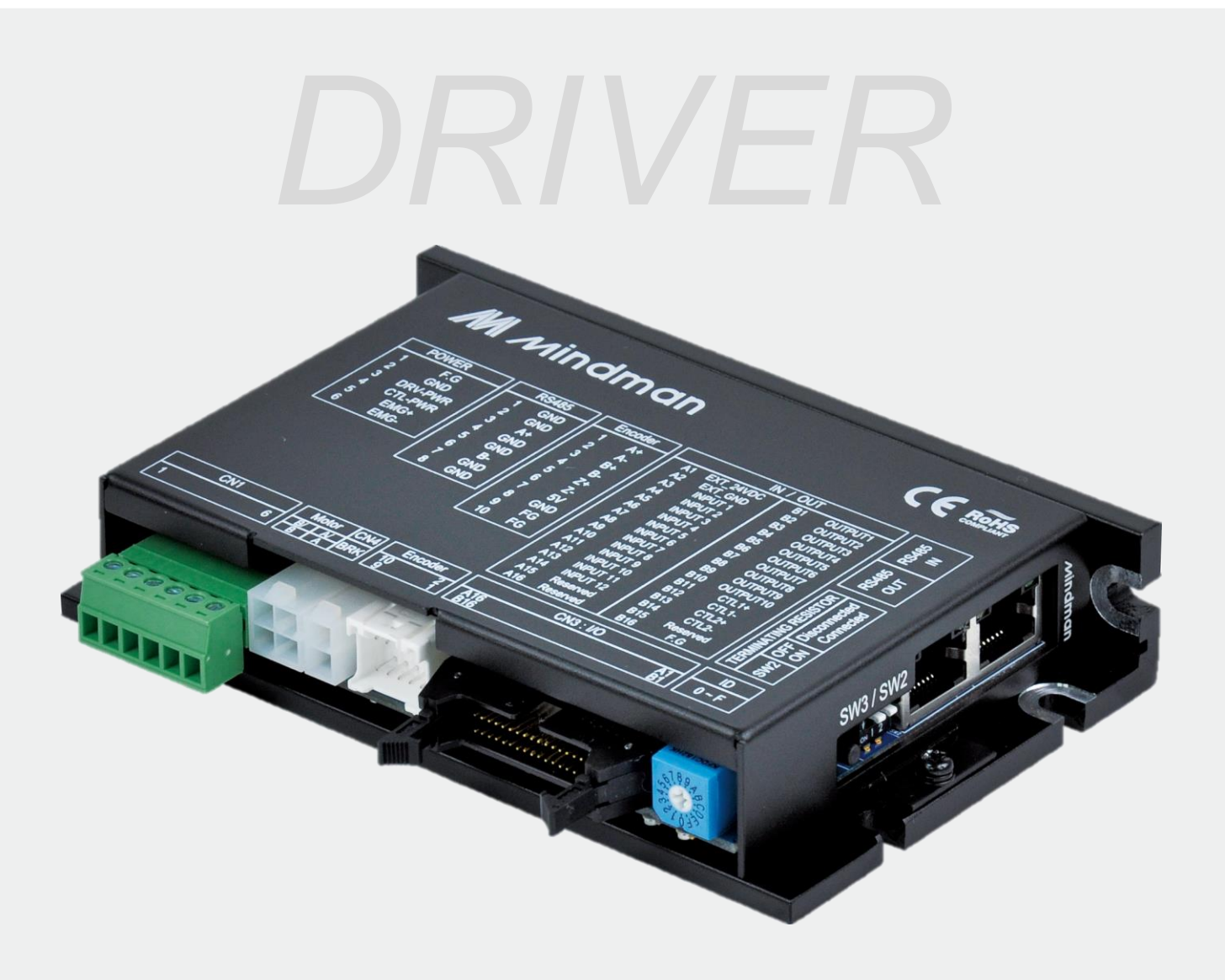

# **CK10** 系列

使用者手冊 使用者手冊

軟體篇 軟體篇 VER. 202301

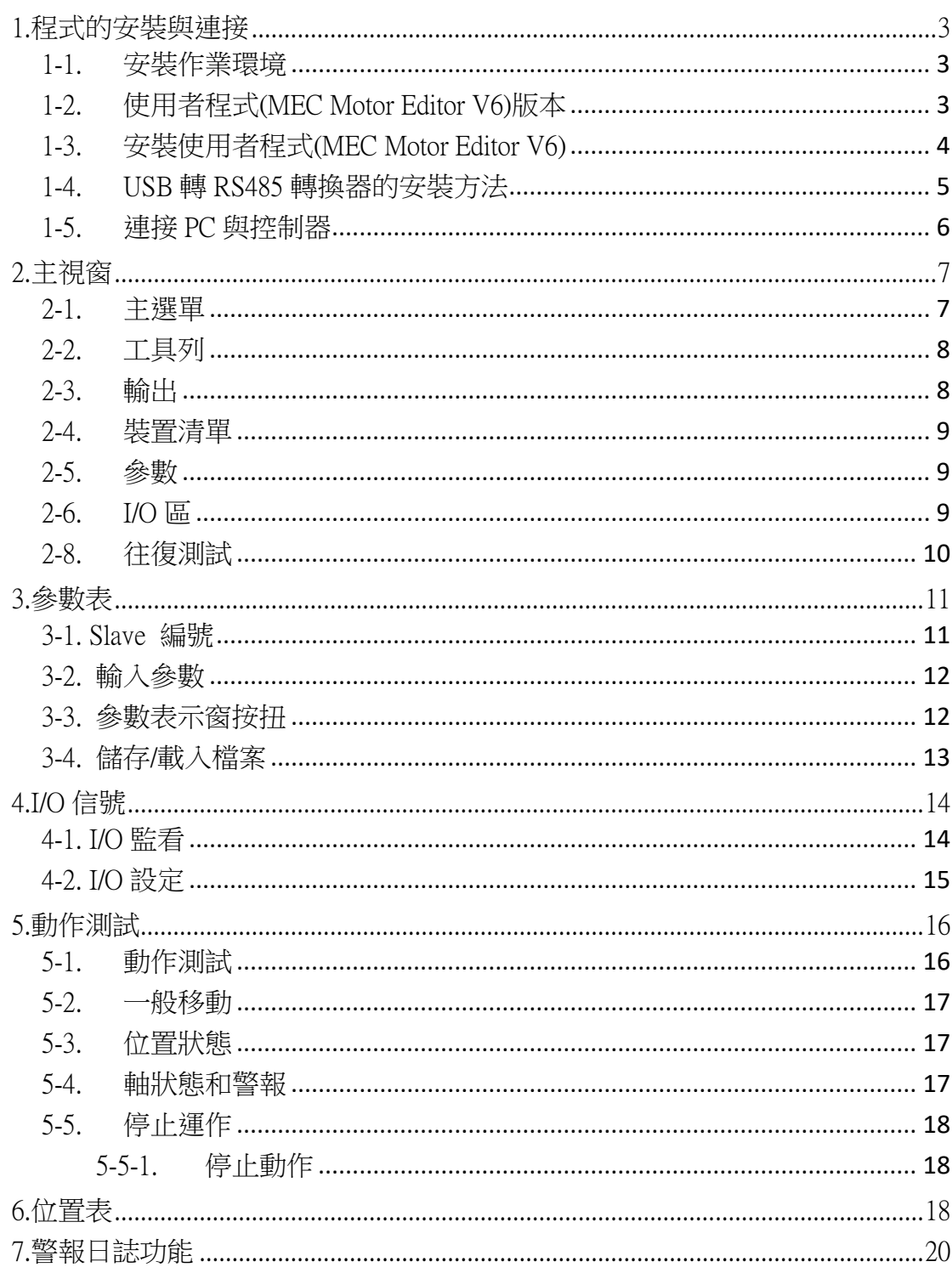

#### 本文將介紹如何操作 CK10 的使用者程式(GUI)。 若需更多詳細訊息,請參閱以下相關手冊。

- (1) CK10 技術手冊
- (2) CK10 使用者手冊\_位置表
- (3) CK10 使用者手冊\_通訊篇

# <span id="page-2-0"></span>1.程式的安裝與連接

CK10包含以下兩種操作模式。

(1)使用Windows / XP / VISTA / Windows7 / Windows8 / Windows10程式所提供的動態連結資料庫(DLL) (2)使用位置表(PT)和使用者從外部輸入的信號(I/O)。

有關上述的操作模式,請參閱各相關手冊。 本章將介紹控制器安裝以及測試所使用之使用者程式。CK10使用RS-485進行連接,因此,使用者 需將連接PC的RS-232C或USB轉換成RS-485。

# <span id="page-2-1"></span>1-1. 安裝作業環境

- 類型:與 PC / AT 相容 RS-485 連[接埠](https://www.google.com/search?safe=active&rlz=1C1GCEU_zh-TWTW838TW839&sxsrf=ACYBGNT3DQIy8R5xCkNum6y18kNakegA7Q:1576903338482&q=RS-232C%E9%80%A3%E6%8E%A5%E5%9F%A0&spell=1&sa=X&ved=2ahUKEwjQ89ba9sXmAhWMGaYKHU2FASQQkeECKAB6BAgMECs) 10MB 以上的硬碟 SVGA 螢幕 (1024×768 或以上) CPU Pentium4 2.0 GHz 或以上
- 操作系統: Windows2000 / XP / VISTA / Windows7(32 / 64 位元) Windows8.1(32 / 64 位元)/ Windows10 (32 / 64 位元)皆可正常安裝

# <span id="page-2-2"></span>1-2. 使用者程式(MEC Motor Editor V6)版本

程式類型可以根據以下兩種版本進行區分: (1)驅動器中的韌體程式:

開啟使用者程式 (MEC Motor Editor V6)後,可於「裝置清單」視窗中查看版本編號。

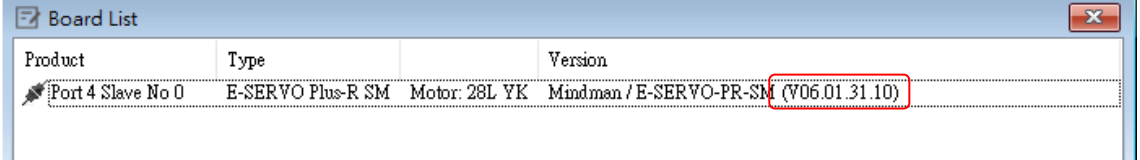

(2)PC 上的使用者程式(MEC Motor Editor V6): 啟動 GUI 後,可於「幫助」選項中的「MEC Motor Editor V6 GUI 情報」查看版本編號。

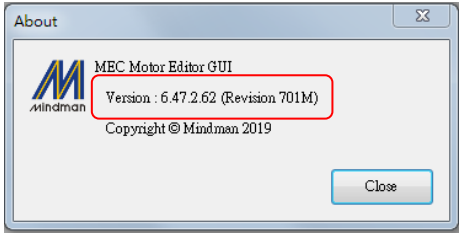

Ш

<span id="page-3-0"></span>MINDMAN 網頁上下載[CK10 Driver]安裝程式後,請按照以下說明進行安裝。

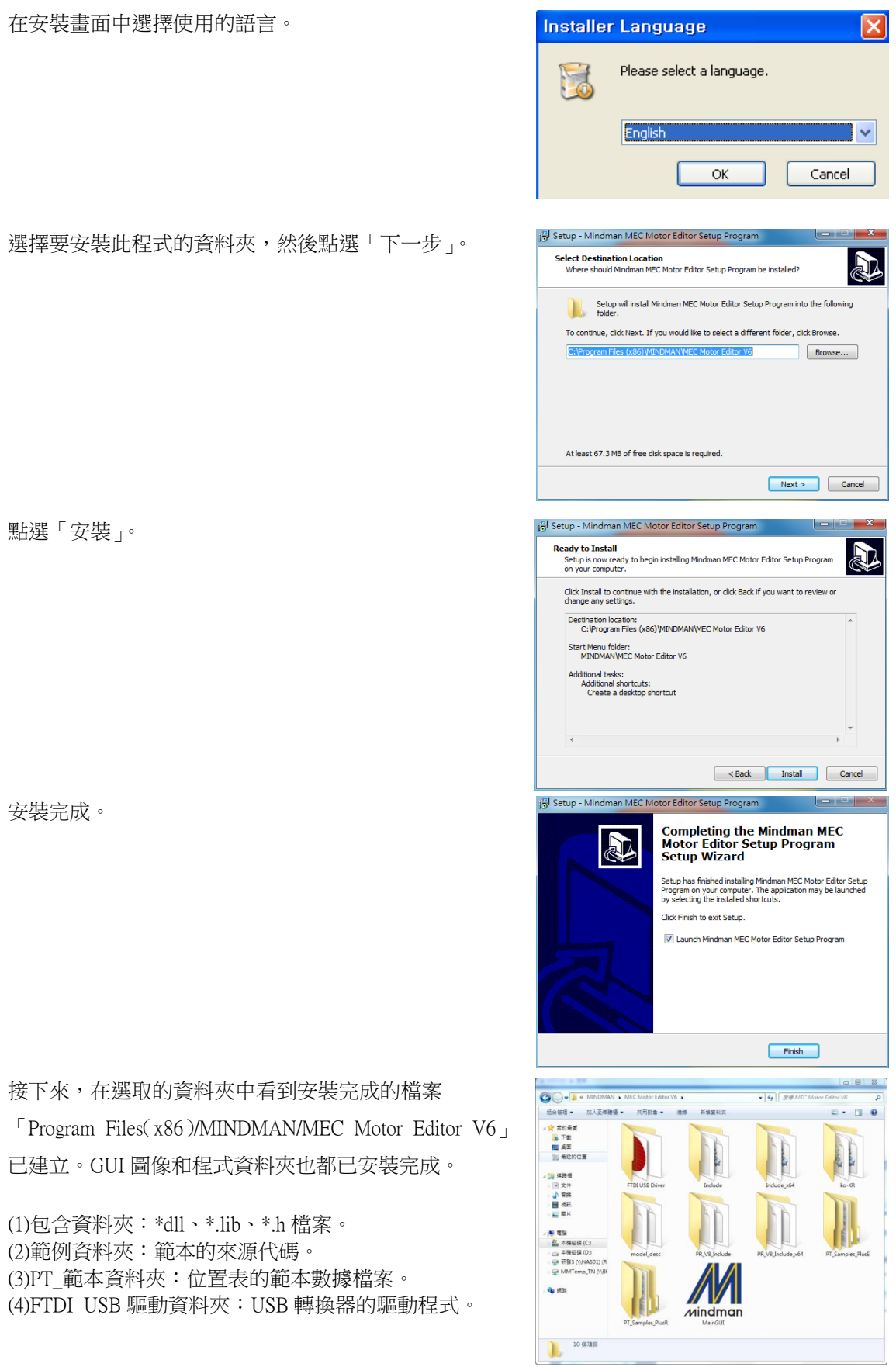

# <span id="page-4-0"></span>1-4. USB 轉 RS485 轉換器的安裝方法

「FTDI USB Driver」資料夾中的 「CDM21218\_Set up」 點選兩下。

點選「Extract」開始安裝。

接受合約,並點選「下一步」。

安裝完成。

安裝完成後,可於「裝置管理員」視窗中查看轉換器。

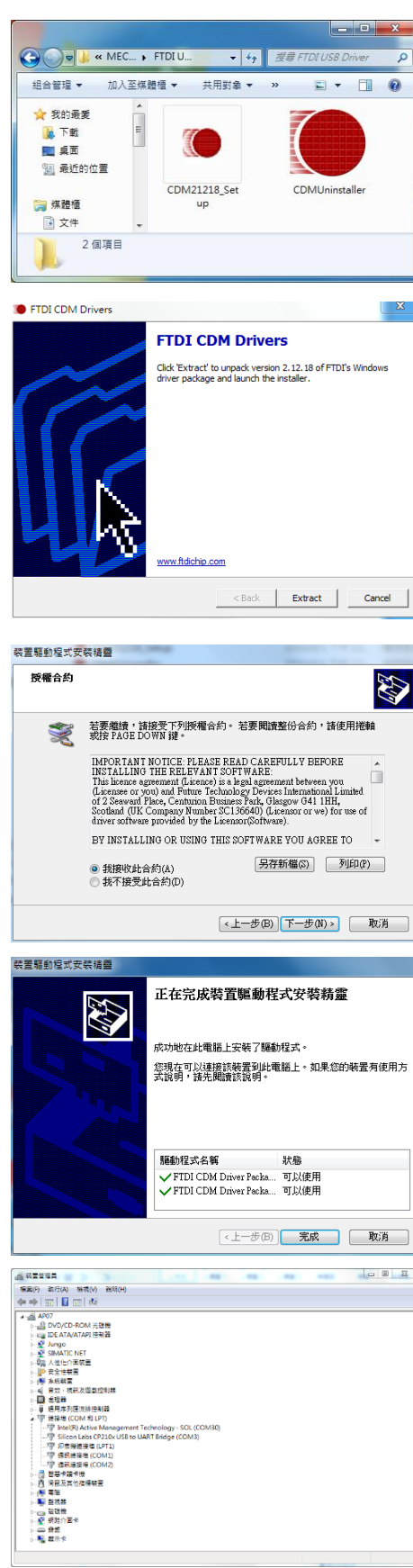

# <span id="page-5-0"></span>1-5. 連接 PC 與控制器

(1)為了與控制器進行通訊,使用者應準備轉換器與 PC 連接。 若需要更詳細的資訊,請參閱「CK10 技術手冊」。

執行使用者程式 (MEC Motor Editor V6)後,點選「連線」按鈕將出現以下的視窗。

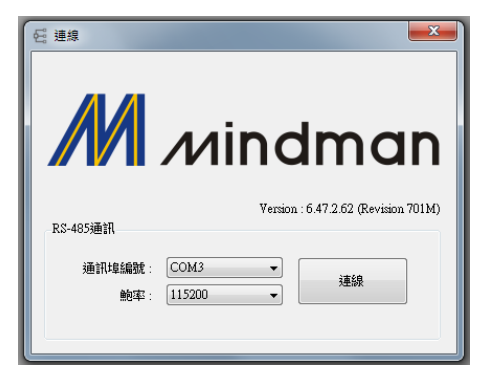

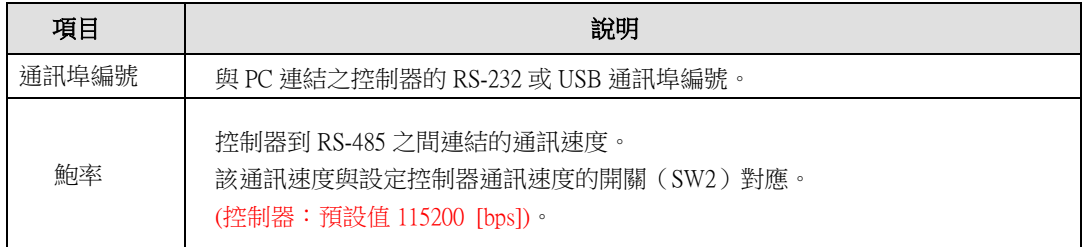

設定完成後,點選「連線」按鈕,控制器會經由適當的通訊接口,以設定的速度連接由 0 到 1 5的16個控制器(韌體版本須相同)。

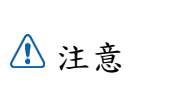

同段連接的控制器,各站的通訊速度必須設定為相同值。

在無法連接時,使用者需檢查連接埠鮑率。

(2)連接完成後。 可於下方的視窗查看以下項目:

- 1. 已連接的各馬達以及控制器
- 2. 韌體程式版本

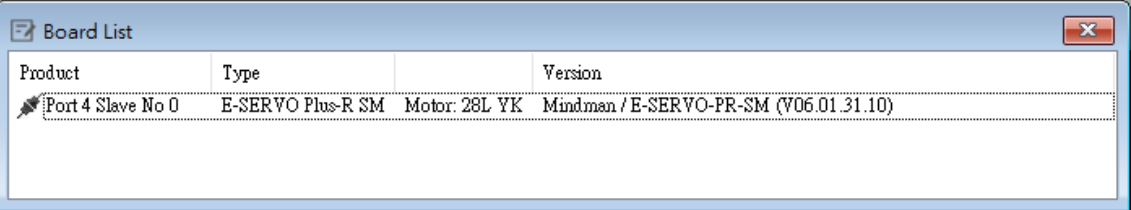

# <span id="page-6-0"></span>2.主視窗

此為操作本程式的初始視窗。各操作視窗將顯示於此視窗中。使用者可以使用工具列打開每一個視 窗。

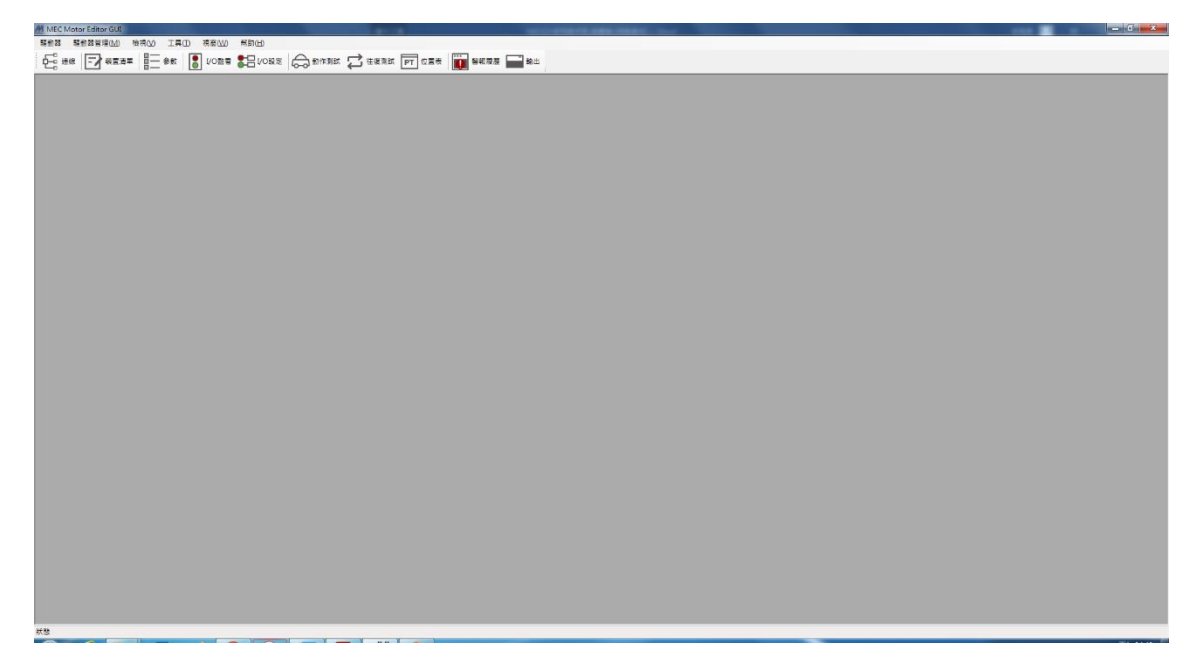

### <span id="page-6-1"></span>2-1. 主選單

點擊「檢視」可輕鬆查看其他視窗;「驅動器」可連接或斷開通訊。

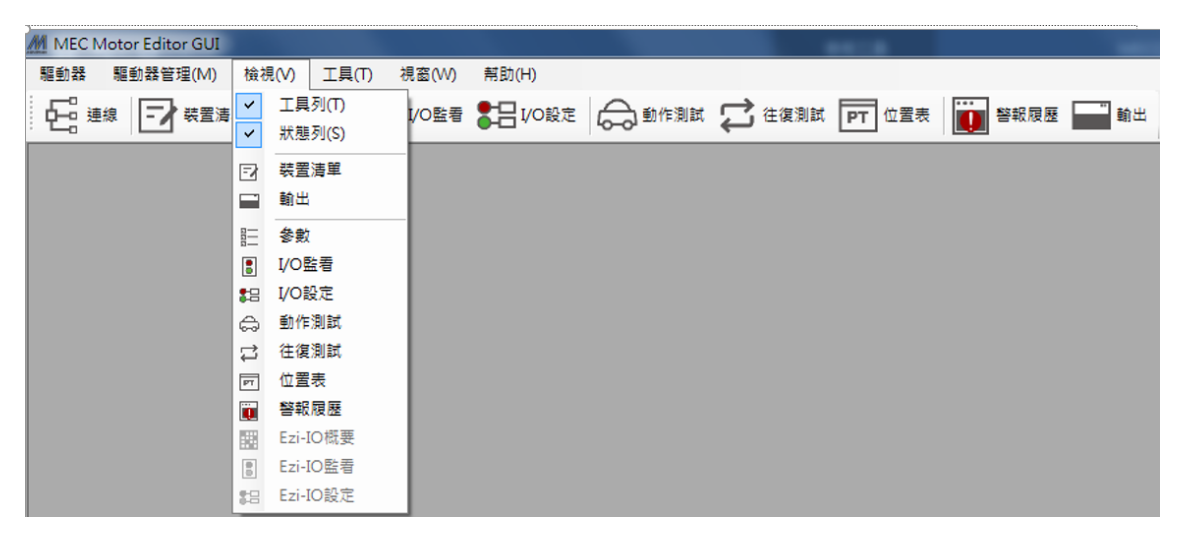

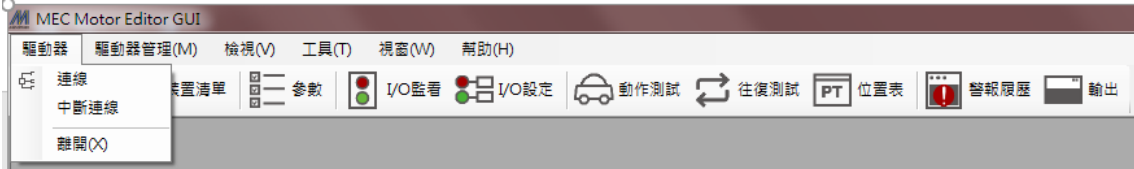

#### <span id="page-7-0"></span>2-2. 工具列

工具列中有多種視窗按鈕。點選即可執行以下的功能。

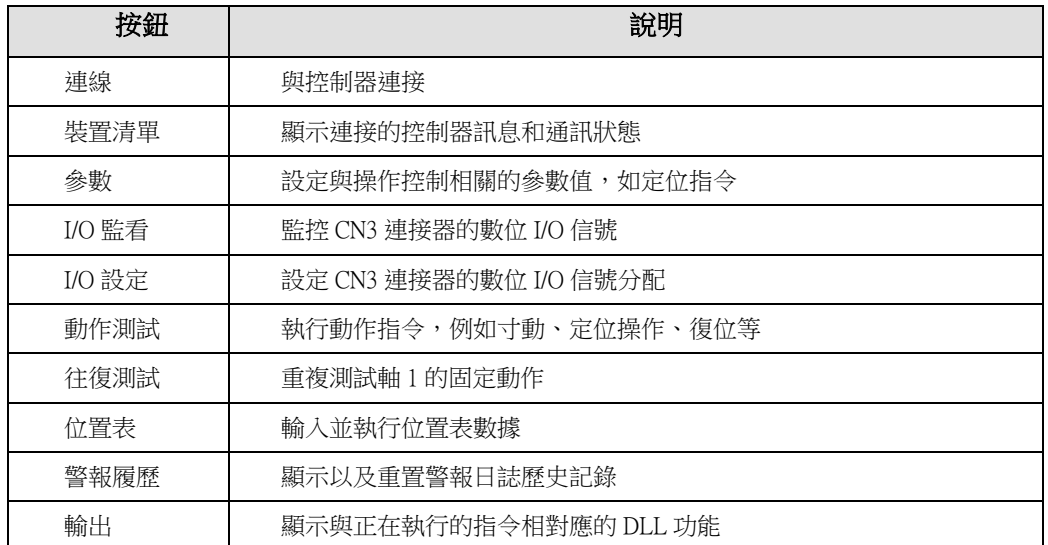

### <span id="page-7-1"></span>2-3. 輸出

點選工具列上的「輸出」,或選擇[主選單]-[檢視]-[輸出],就會出現以下的視窗。 該視窗包含控制 器所使用的各種指令。 使用者可以檢視何種功能使用中、參數值的輸入,以及它們如何運行。

以下的視窗會顯示使用者輸入或點選的功能。 有關指令的更多訊息,請參閱「CK10使用者手冊-通訊篇」。

 $\begin{tabular}{|c|l|} \hline \texttt{FAS-SetParameter(22, 0, 3, 988); Return : 0} \\ \hline \texttt{FAS-SetParameter(22, 0, 3, 9887); Return : 0} \\ \texttt{FAS-SetParameter(22, 0, 3, 1); Return : 0} \\ \texttt{FAS-SetParameter(22, 0, 3, 10); Return : 0} \\ \texttt{FAS-SetParameter(22, 0, 3, 100); Return : 0} \\ \texttt{FAS-SetParameter(22, 0, 3, 100); Return : 0} \\ \texttt{FAS-SetCommandPos(22, 0, 0); Return : 0$ 

# <span id="page-8-0"></span>2-4. 裝置清單

檢查通訊連接的控制器列表。 使用者可以察看各控制器的資訊。 點選可以前往功能設定或測試視窗。 其中包含以下資訊 : (1)Slave ID編號 (2)控制器和馬達類型 (3)控制器的韌體版本

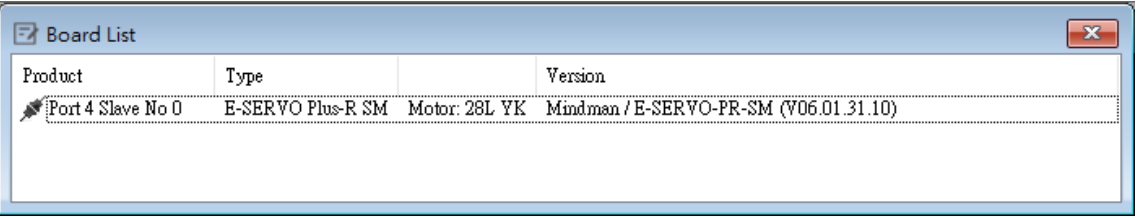

# <span id="page-8-1"></span>2-5. 參數

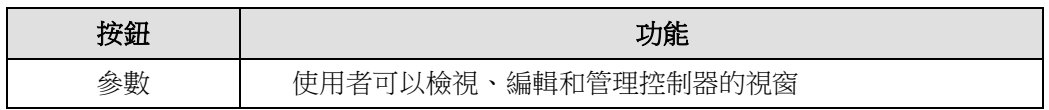

# <span id="page-8-2"></span>2-6. I/O區

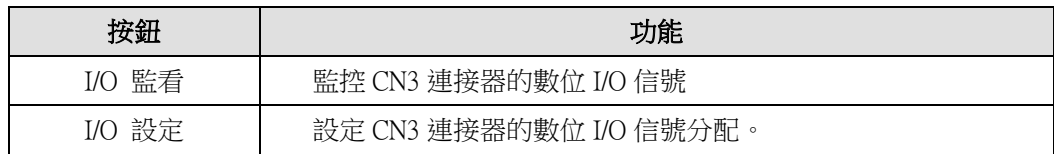

# 2-7. 動作區

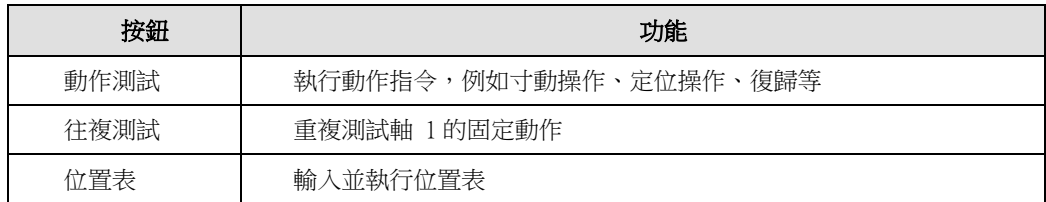

# <span id="page-9-0"></span>2-8. 往復測試

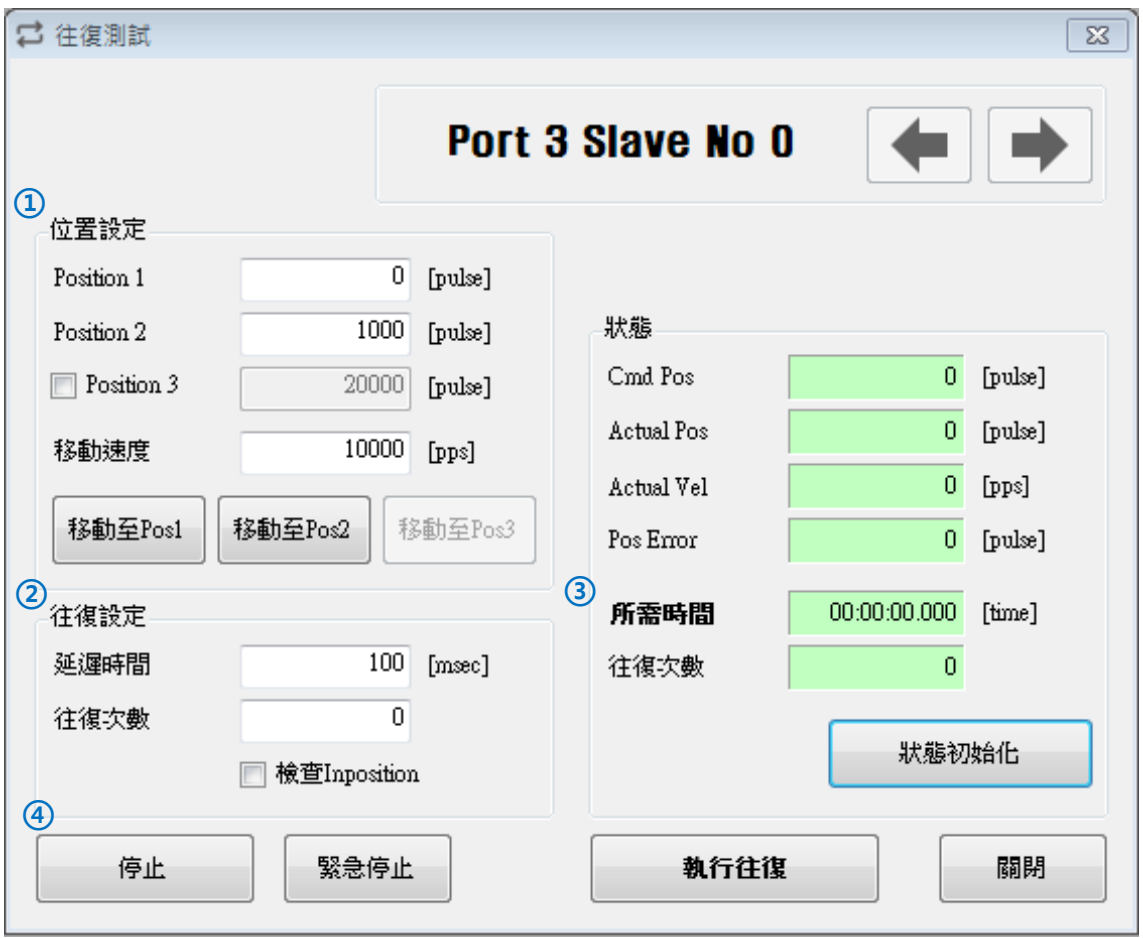

- ① 最多對 3 個絕對位置進行往復動作。
- ② 每次的動作可以設定延遲時間和往復次數。 \*延遲時間:每個動作結束後,下一個動作開始前的待機時間。 單位為[ms]。 \*往復次數:定義動作的重複次數。 如果將其設置為「0」,則會無止盡地重複運行。
- ③ 顯示操作狀態和重複次數 \*所需時間:會顯示循環時間,直到往復動作全數完成。 \*往復次數:每完成一個循環動作,就會增加一次。
- 4 使用者在運作期間點選「執行往復」按鈕時,運行中的循環就會結束,機器停止運作。 點選「停止」或「緊急停止」按鈕,機器則無視循環而停止。

# <span id="page-10-0"></span>3.參數表

使用者可以設定並且儲存與各控制器動作有關的參數值。 「數值」欄顯示的是目前控制器所使用 的值,可以進行編輯。

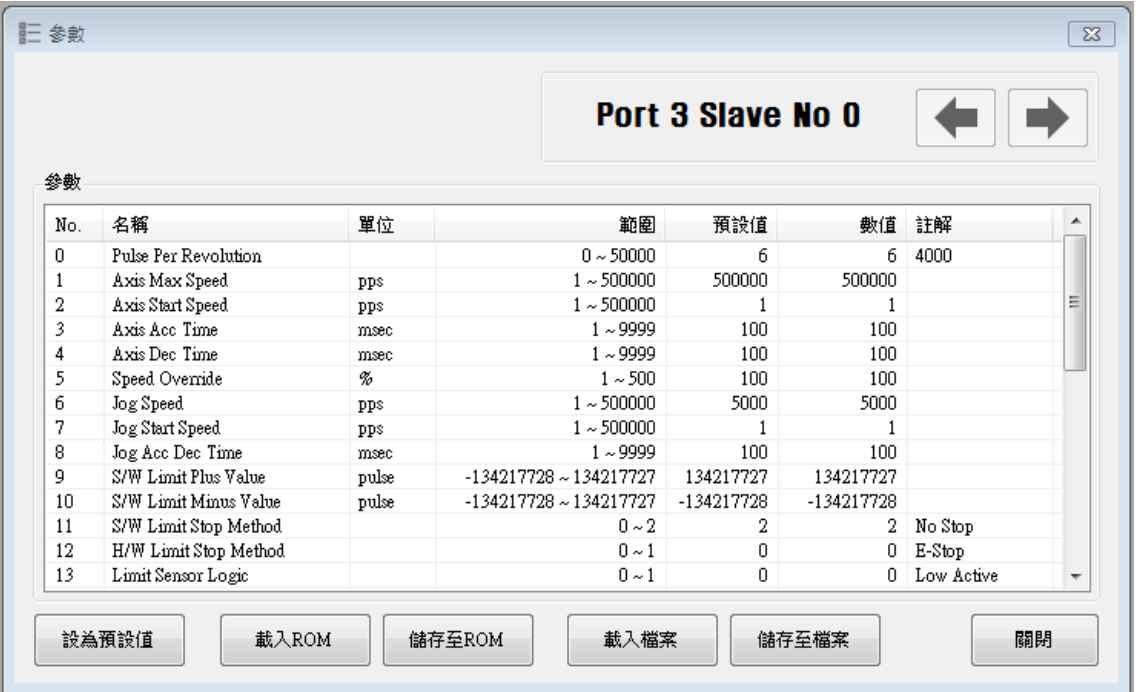

# <span id="page-10-1"></span>3-1. Slave 編號

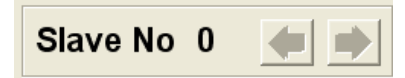

顯示目前參數表視窗上的控制器號碼。 使用者可以利用左右箭頭鍵選擇其他控制器。 底部欄位的按鈕(包括「 儲存至 ROM」)僅適用於目前的控制器。 若要控制多個控制器參 數,使用者應單獨執行與每個Slave相關的操作。

# <span id="page-11-0"></span>3-2. 輸入參數

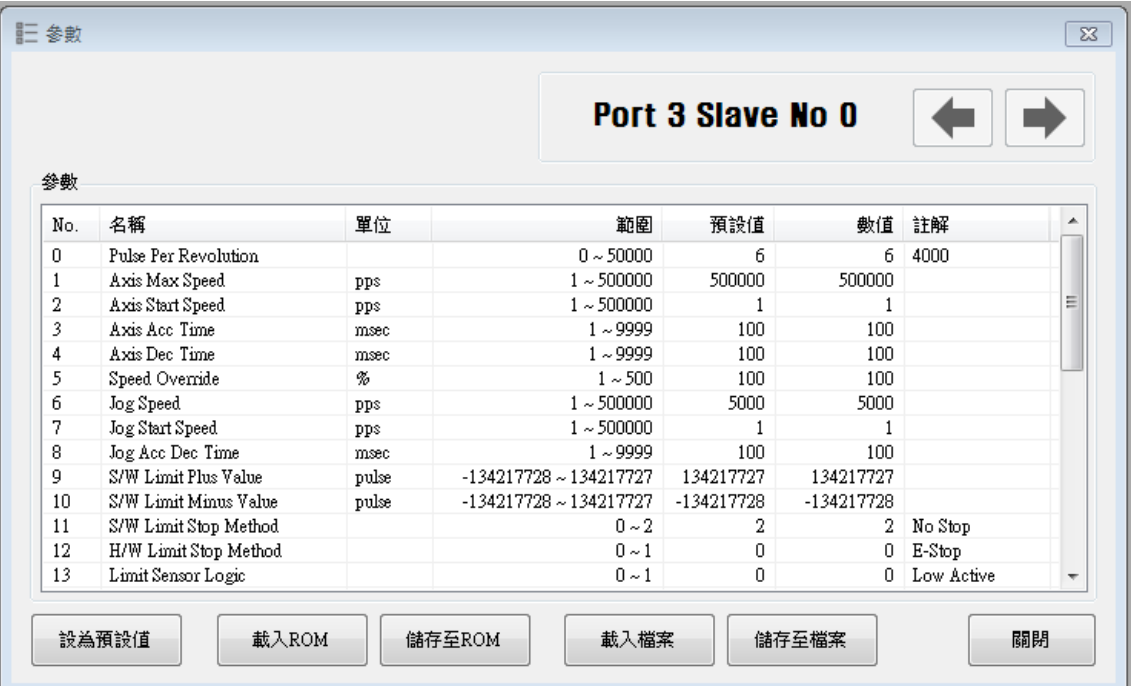

如上表所示,使用者點選參數後會顯示輸入方塊,即可以編輯參數值。 使用者輸入之參數值會被 暫存到控制器的RAM區域。機器可以在編輯參數之後運作。然而,控制器電源一旦關閉該值就會 被刪除。若要用所設定的參數值繼續操作機器,使用者必須點選「儲存至ROM」按鈕,將編輯後 的值儲存至ROM。

輸入值超出正確範圍時,會以紅色顯示。 該值無法輸入至控制器的RAM中。

# <span id="page-11-1"></span>3-3. 參數表示窗按扭

點選各按鈕以執行以下的功能。

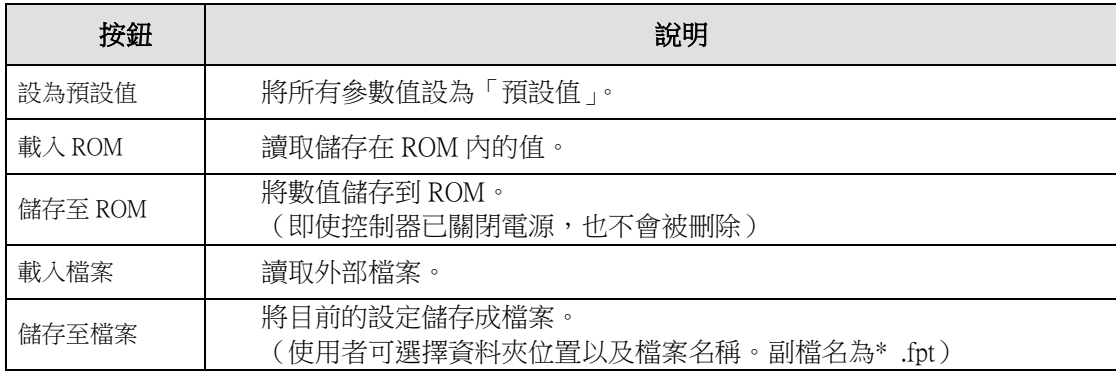

有關參數類型和功能的詳細說明,請參閱「CK10 技術手冊,8·參數」。

# <span id="page-12-0"></span>3-4. 儲存/載入檔案

CK10 可以將參數、I/O 設定和位置表數據儲存到外部資料夾,並且在必要時進行讀取。

使用者可以編輯檔案名稱,點選「儲存至檔案」以保存資料;之後即可選擇一個檔案,點選「開啟」 讀取資料。

參數檔案副檔名: \*.fpt I/O 檔案副檔名: \*.fit 位置表檔案副檔名: \*.xls

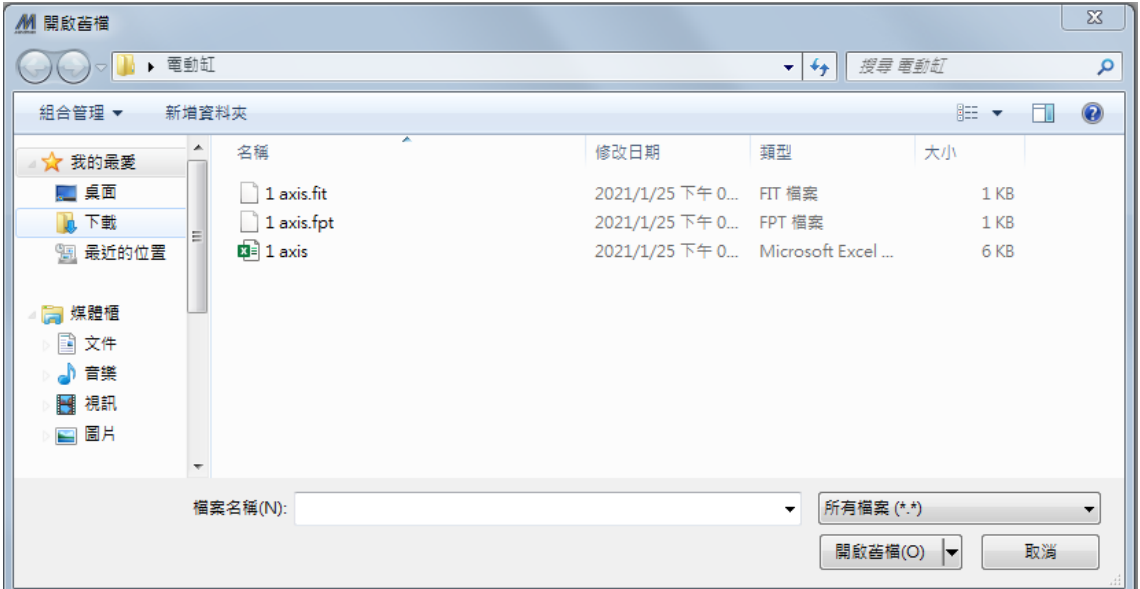

# <span id="page-13-0"></span>4.I/O 信號

### <span id="page-13-1"></span>4-1. I/O 監看

使用者可以透過 CN3 連接器,設定和檢查與操作相關的 I/O 控制信號。以下視窗為顯示 I/O 監看狀 態之範例。

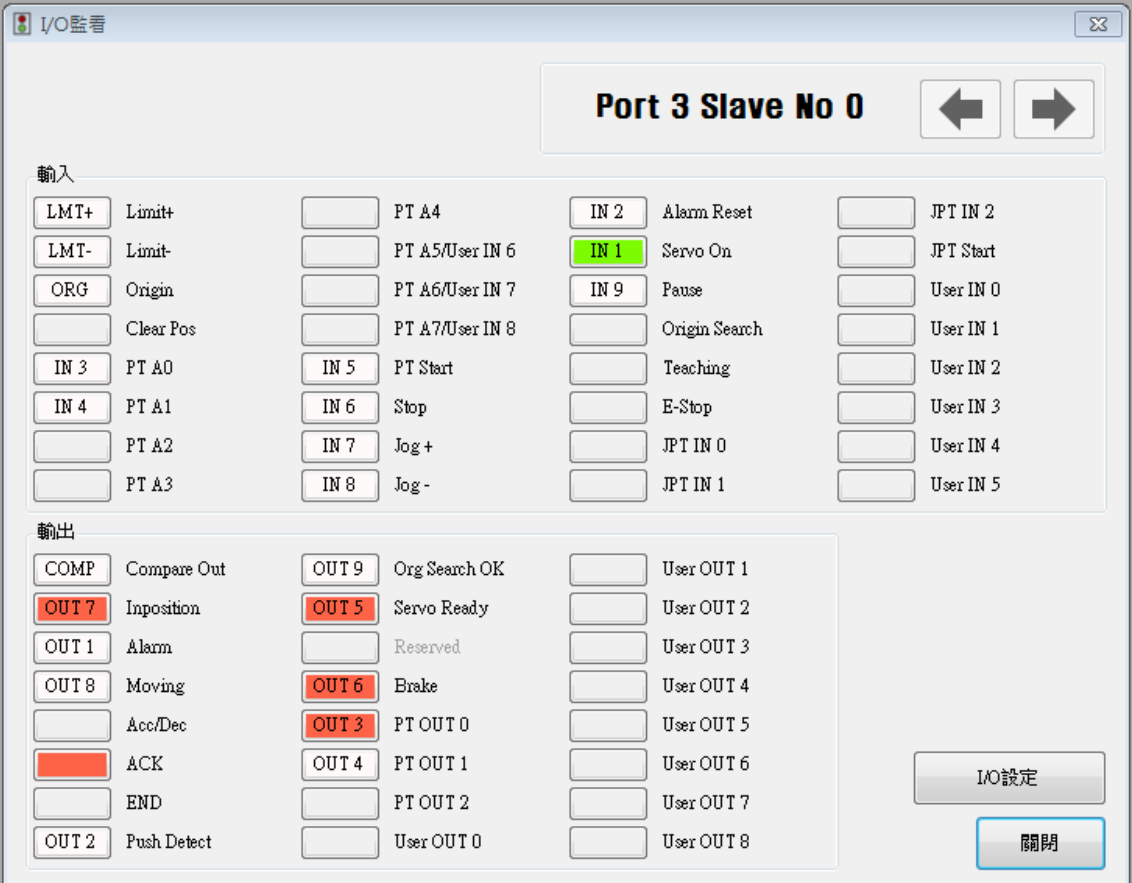

#### ① 輸入信號:

共有 32 個定義的輸入信號。但同時只能 12 個信號連接 CN3 連接器。 前三個信號固定為「LIMIT+」、「LIMIT-」和「ORIGIN」感測器。因此,其他信號不能連接以 及使用這些腳位。 使用者一次最多可以設定 12 個信號給 12 個輸入腳位。 「IN1〜IN12」顯 示目前所設定的信號。 經由 CN3 連接器輸入信號[ON]時, IN1~IN12 圖標變為「綠色」; 信號[OFF]時, 圖標會回復到 「白色」初始狀態。

#### ② 模擬輸入功能:

即使輸入信號實際分配到" IN1" ~ " IN12"腳位,使用者可以點擊按鈕將信號更改為[ON] / [OFF]。例如,點擊"暫停"按鈕,可暫時性執行停止功能。但是" PT Start"信號例外。

#### ③ 輸出信號:

共有 24 個可定義的輸出信號。 但是,同時只有 10 個信號可以連接 CN3 連接器。 第一個信號「COMP」僅用於特定用途。因此,其他信號不能連接和使用該腳位。 使用者最多 一次可以設定 12 個信號輸出。 「OUT1〜OUT12」顯示目前所設定信號。 當連接 CN3 連接器信號設定為[(ON)]時,圖標就會變為「綠色」。 當信號為[OFF]時,圖標 就會回復到「白色」原始的狀態。

#### ④ 模擬輸出功能 :

將「使用者輸出 0〜使用者輸出 8」的信號指定給「OUT1〜OUT10」後,點選該按鈕,信號就 會變為[ON] / [OFF]。

#### ⑤ I/O 設定按鈕:

點選此按鈕會出現以下的視窗。使用者可以將相關信號指定至 CN3 連接器的腳位,同時定義 該信號之「邏輯準位」。

#### <span id="page-14-0"></span>4-2. I/O 設定

點選 I/O 監視器中的「I/O 設定」按鈕,會出現以下的視窗。

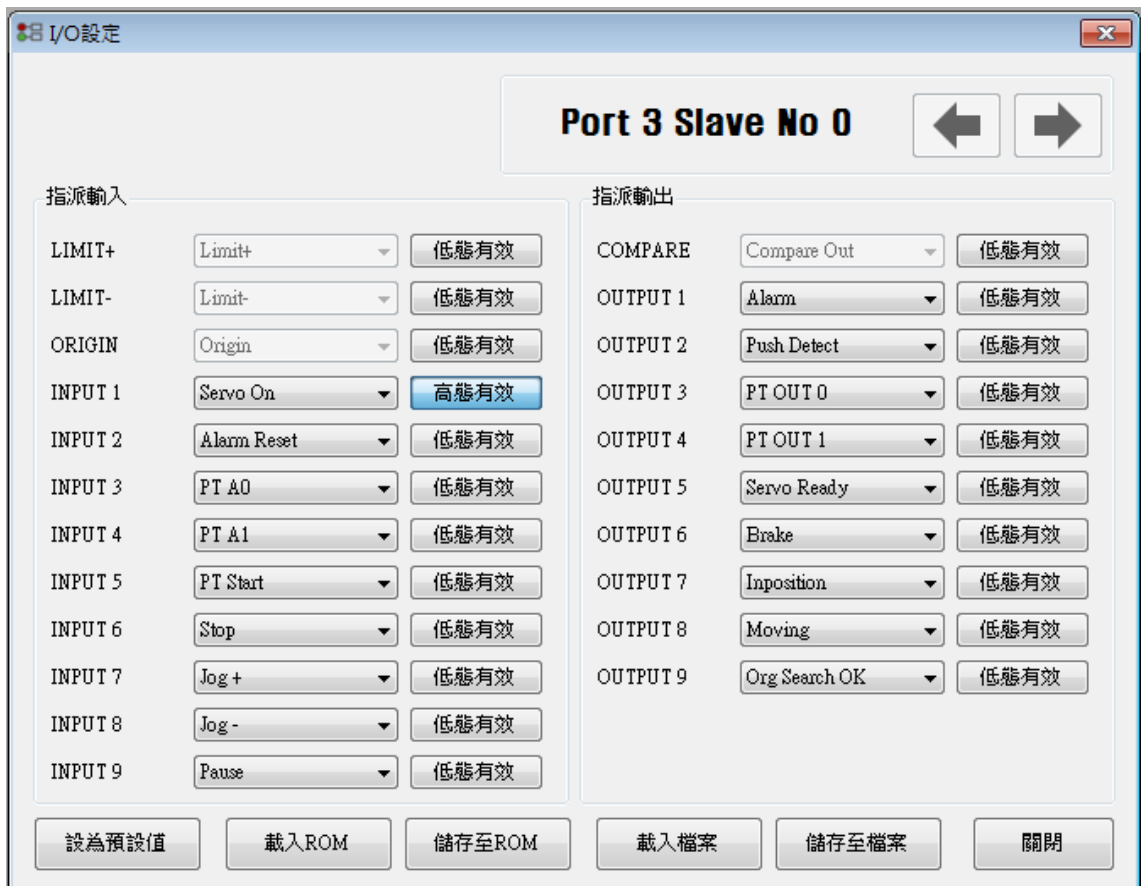

輸入和輸出的指定方法相同,使用方法如下

#### ①信號指定:

要更改 CN3 連接器的腳位,如上所述,點選對應的信號名稱右側的▼按鈕,然後,在下拉選單 所顯示的信號中選擇這些信號。

#### ②定義信號準位:

這些按鈕為使用者提供了若干可以選擇將信號準位識別為[ON]的功能。 使用者也可以點選信號 名稱右邊的按鈕以設定該信號。 \*低態有效:信號設定為[ON]、0 伏時 \*高態有效:信號設定為[ON]、24 伏時

#### ③儲存:

可以設定 CN3 的輸出腳位與輸入相同。 所有更改過的信號都將暫存到 RAM 區。 若要儲存到 ROM 區,使用者必須點選「載入 ROM」,這時現有的參數值也會被儲存到 ROM 區。 更多有關「I/O 監看」和「I/O 設定」的訊息,請參閱「CK10 技術手冊,4·控制 I/O 信號」。

# <span id="page-15-0"></span>5.動作測試

動作測試旨在測試與控制器連接的馬達。使用者可以測試軸的動作,或將馬達移動到指定的位 置,也可以只轉動馬達方向。使用者可運轉馬達至原點或極限位置測試感測器。在此定位狀態和軸 狀態下,使用者可以檢視軸目前的位置、速度和狀態。

### <span id="page-15-1"></span>5-1. 動作測試

點選工具列上的「動作測試」。將出現如下圖所示的視窗。 點選「SERVO ON」啟動馬達,圖標會變 RY 成 此時馬達開始通電並且進入「激磁」狀態。

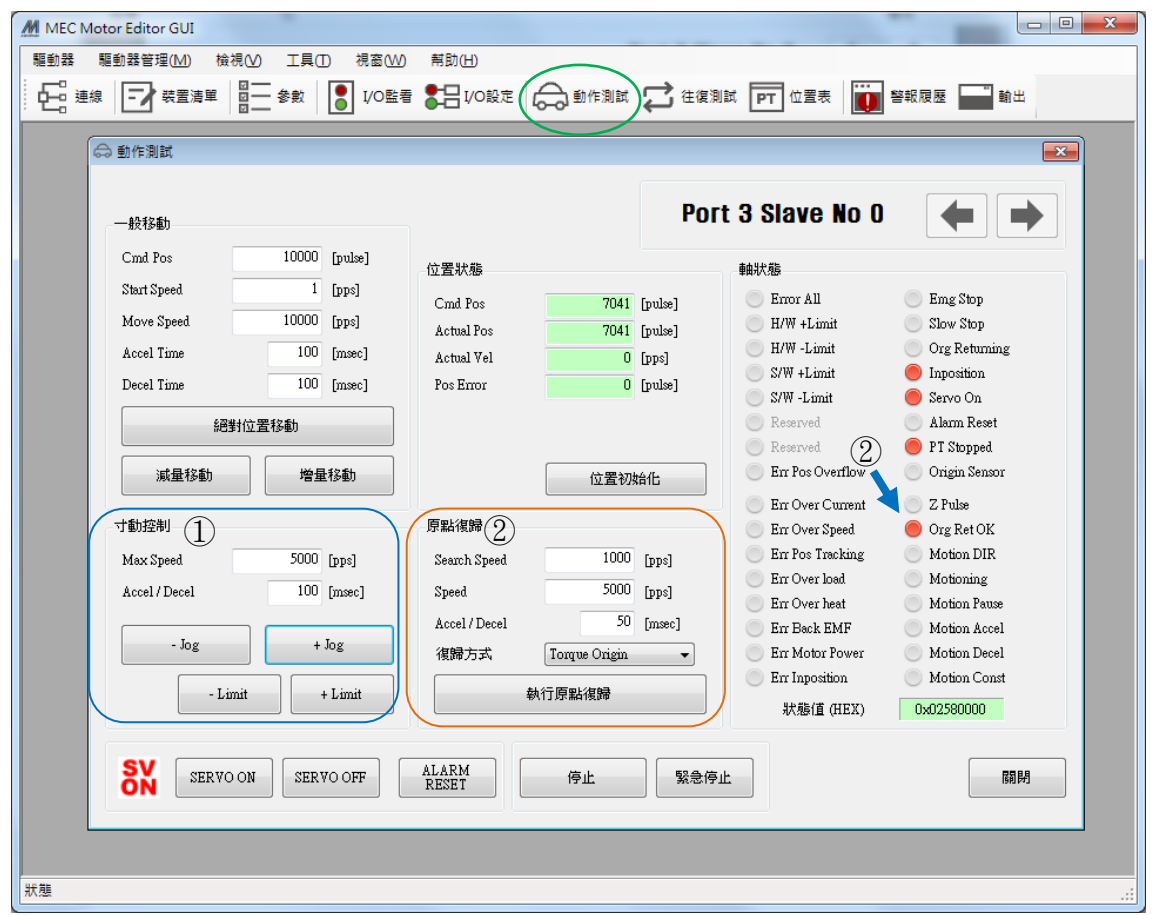

#### ① 寸動控制

設定好寸動相關參數後,點選「-Jog」、「+Jog」並按住片刻,馬達就會朝設定的方向運行。

依據馬達的運行,使用者可以檢視其位置和運作狀態。欲了解更多訊息,請參閱「CK10 技術 手冊,6·其他操作功能」。

#### ② 原點復歸

點選「執行原點復歸」,就可以執行復位到原點的動作。 根據使用者選擇返回原點的方法(復歸方式),動作的方式也可能會有所不同。 在返回原點完成後,狀態燈會亮起,與「軸狀態」視窗 ● OrgRetOK 上顯示相同。欲了解更 多訊息,請參閱「CK10 技術手冊, 6 · 其他操作功能」。

### <span id="page-16-0"></span>5-2. 一般移動

使用者可以測試軸的直線移動命令。「絕對位置移動」按鈕是用來尋找並移動到絕對的位置,「減 量移動」和「增量移動」則是用來尋找並移動到相對的位置。

\*Cmd Pos:顯示目標定位值,單位是[pulse]。執行「絕對 位置移動」時,此處將顯示絕對位置。在執行「減量移 動」或「增量移動」時,則將顯示相對位置。

\*Start Speed:在參數列表的第二項中設定「軸啟動速度(A xisStartSpeed)」。「啟動速度」應小於「移動速度」。

\*Move Speed:在執行絕對位置移動、減量移動或增量移 動時,設定好移動速度。「移動速度」應大於「啟動速度」。

\*Accel Time、Decel Time:在參數列表中設定軸加速(Ax isAccel)和軸減速(AxisDecel)時間。

### <span id="page-16-1"></span>5-3. 位置狀態

顯示軸的當前位置。點選「位置初始化」按鈕,Cmd Pos和Actual Pos值會歸0。

\*Actual Pos:馬達在運作時,顯示目前的位置值。

\*Actual Vel:顯示馬達的實際運行速度。

<sup>\*</sup>Pos Error:顯示 Cmd Pos 和 Actual Pos 的差值。 使用者 經由該值,可以檢查該目標位置是否有被正確追蹤、誤 差有多少。

| Cmd Pos    | 7041  | [pulse]      |
|------------|-------|--------------|
| Actual Pos |       | 7041 [pulse] |
| Actual Vel | 0     | [pps]        |
| Pos Error  | 0.    | [pulse]      |
|            |       |              |
|            |       |              |
|            | 位置初始化 |              |

位置狀態

#### <span id="page-16-2"></span>5-4. 軸狀態和警報

顯示目前的軸狀態。每個狀態都顯示為ON/OFF。紅色表示「ON」,灰色表示「OFF」。

- ① 當馬達停止運作並到位後,右圖中相對應的 LED 就會 顯示為紅色。
- ② 運作的過程中如發生警報時,相對應的 LED 將顯示為 紅色。有關警報類型的更多訊息,請參閱「CK10 技術 手冊, 4-2 · 輸出信號」。
- ③ 排除異常原因之後,請點選「ALARM RESET」以檢查 警報是否排除。然後指示燈更改為 **SV**

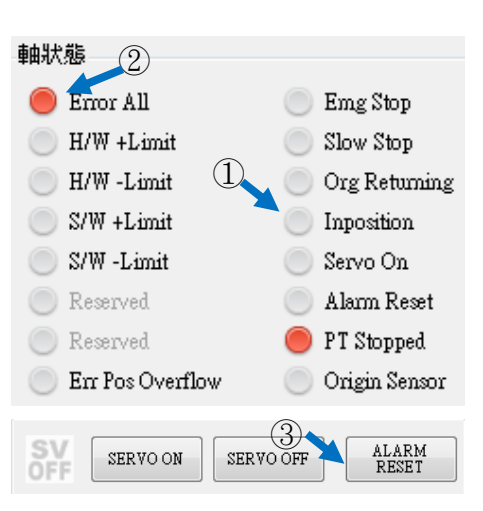

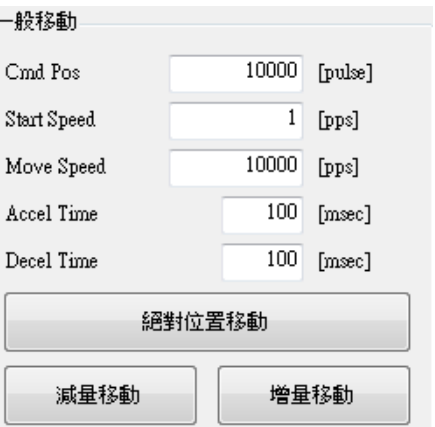

## <span id="page-17-0"></span>5-5. 停止運作

#### <span id="page-17-1"></span>5-5-1. 停止動作

運轉中若需要停止馬達時,可以使用如右圖所示的按鈕。 「停止」按鈕包含減速功能,而「緊急停止」按鈕則不包 含減速功能。

停止

緊急停止

# <span id="page-17-2"></span>6.位置表

有關位置表的更多訊息,請參閱「CK10 使用者手冊\_位置表」。本章將介紹基本用法。

(1) 點選工具列上的「位置表」按扭,即可以下載 RAM 内儲存的數據,並顯示以下視窗。

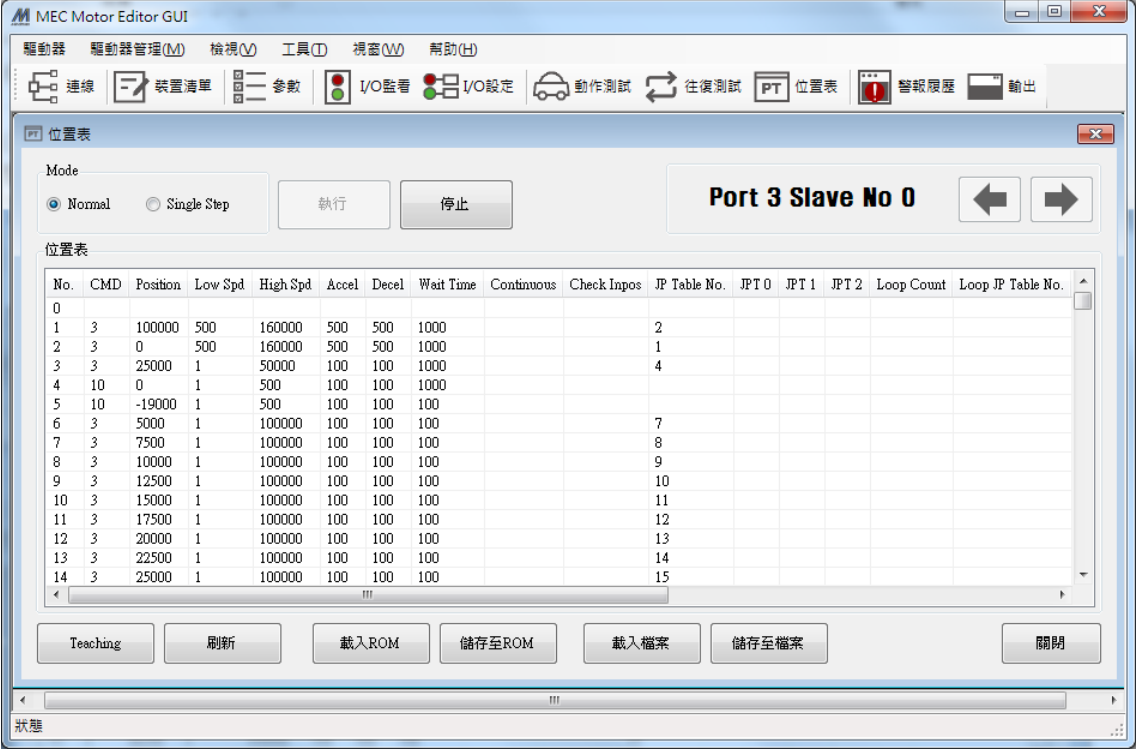

位置表數據可以隨時更改。

位置表最多可以保存 128 筆步驟。 如果在程式區使用位置表,則可不受限制地使用所有序列。 換句話說,可以從一個任意序列開始,然後跳到另一個序列。

(2) 將滑鼠放在指定的位置表數據列上,點擊右鍵,立即 會跳出如右方所示的選單,後續將可以執行所有的功 能。點選「Edit Item」,使用者可以在如下方的視窗(3) 中編輯數據。

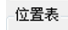

No. CMD Position Low Spd High Spd Accel Decel Wait Time

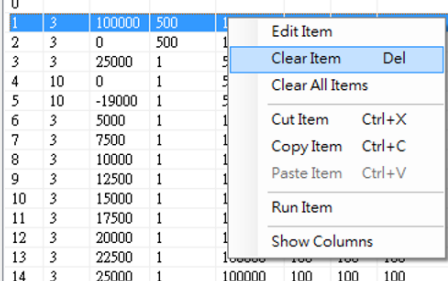

(3) 將滑鼠放在指定的位置表數據列上, 在左鍵點擊兩下, PTItem Editor 就會出現如右方的視窗。

3-1 根據操作模式,從指令的相關項目中,按順序輸入值。

3-2 輸入位置表的所有數據後,點選「Write」按鈕以儲存 數據。

\*有關更多詳細訊息,請參閱「CK10 使用者手冊\_位置表」

該數據會存在 RAM。 因此, 電源關閉後, 數據就會被刪 除。 點選「儲存至 ROM」按鈕將數據儲存到 ROM。

Low Speed  $1$  [pps]  $\overline{50000}$  [pps]  $\rm High\; Speed$ Accel Time  $50$  Emsec1  $\textcircled{1}$  $\overline{50}$  [msec]  $\rm Decel$ <br> $\rm Time$  $\hfill\Box$  Continuous Check Inposition Waiting time after command  $\overline{300}$  [msec]  $\bigcirc$ Write  $\operatorname{Cancel}$ 

Command ABS - Normal Motion

Motion Jump PT Output

 $\mbox{Position}$ 

- 
- (4) 將馬達設定為「Servo ON」,然後選擇「Normal」模式,再點選「位置表 No.」以指定動作,然 後點擊「執行」。

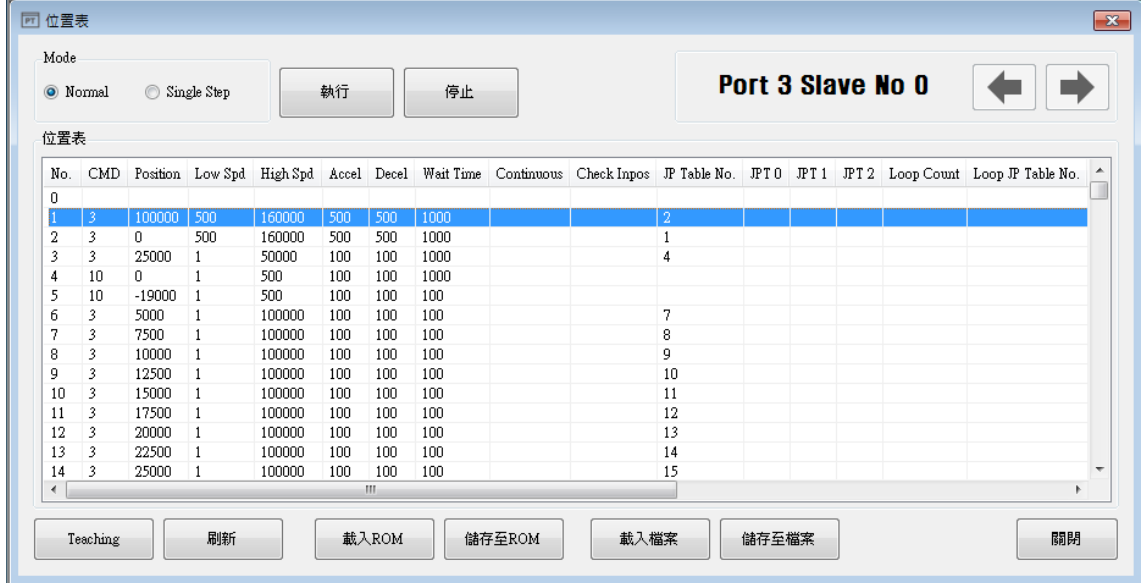

當位置表編號按順序操作時,正在執行中的位置表列會變為灰色。此外,使用者可以透過「動作測 試」視窗以監控操作狀態,如「5-3 位置狀態」和「5-4 軸狀態和警報」所述。

 $\overline{\mathbf{x}}$ 

 $\overline{\phantom{a}}$ 

 $\boxed{0}$  [pulse]

# <span id="page-19-0"></span>7.警報日誌功能

如果發生警報,其日誌訊息將儲存在控制器中的ROM區。

- 最大的數量為30筆。
- 只有在伺服關閉的狀態下可以查詢警報履歷。
- 3 若要刪除警報日誌,請點擊「重置警報履歷」。

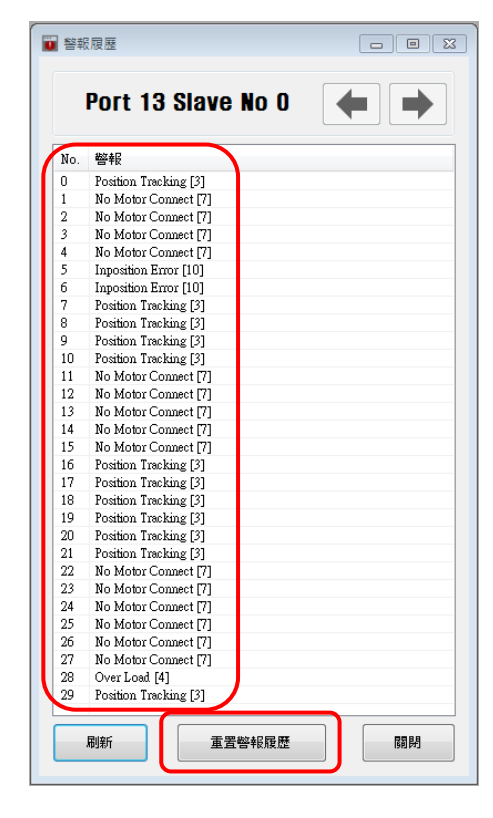